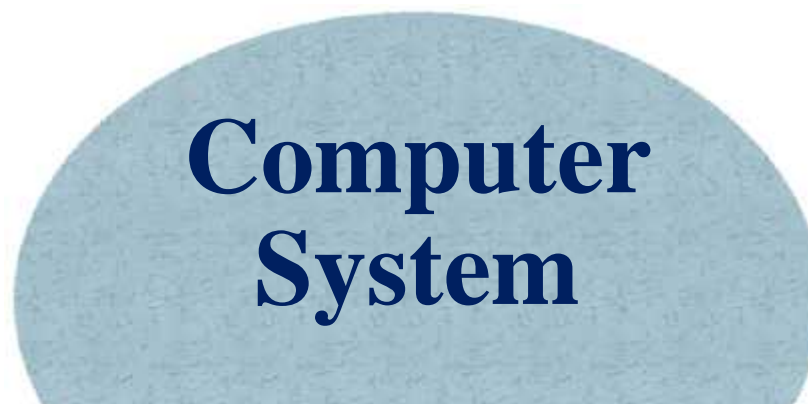

**Lecture fifteen**

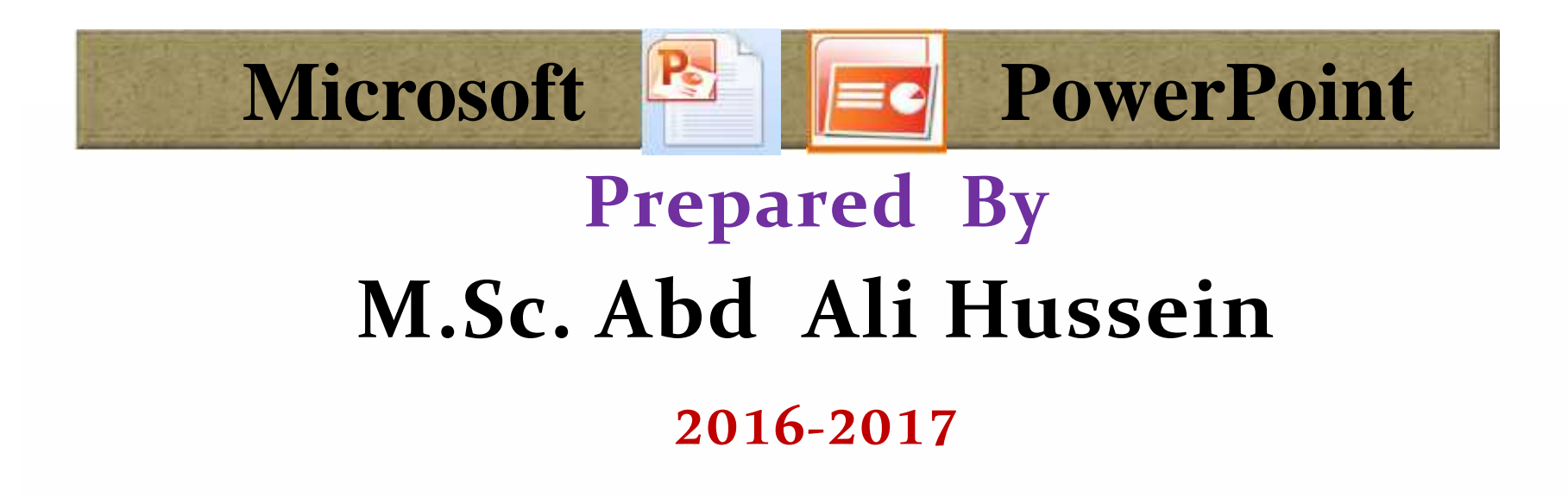

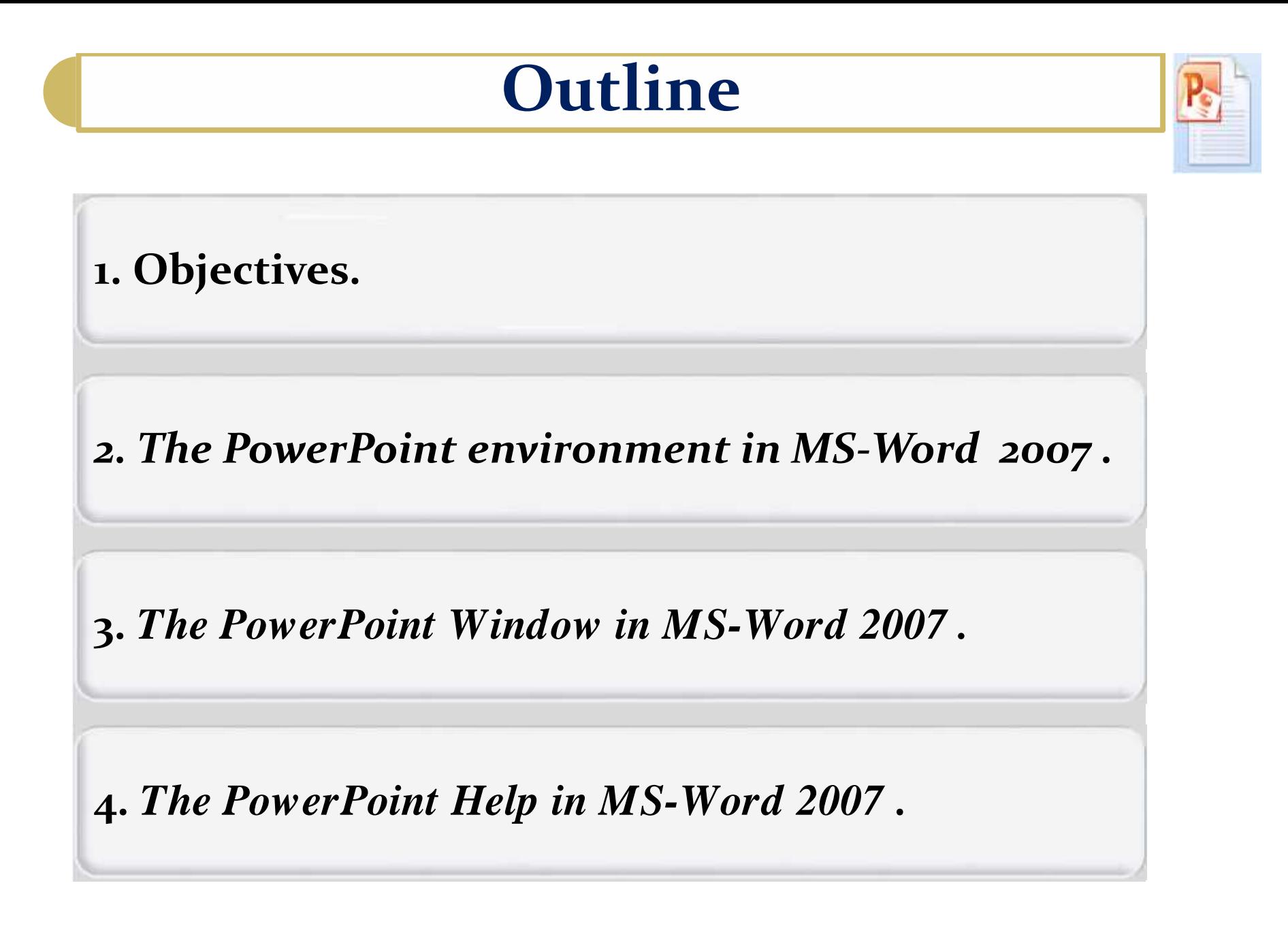

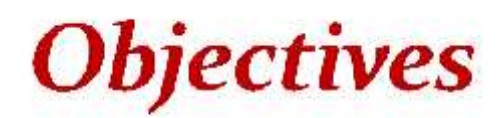

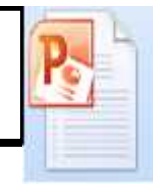

1. Explain **The PowerPoint environment in MS-Word 2007**.

2. Illustrate *The PowerPoint Window of MS-Word 2007* .

3. Explain *The PowerPoint Help in MS-Word 2007* .

#### *The PowerPoint environment in MS-Word 2007*

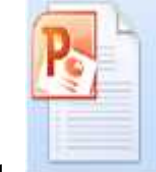

**Microsoft Office PowerPoint (PPT) 2007 is a program that enables us to create slide-show presentations. The 2007 version offers expanded graphics and formatting capabilities, making it easier to create professional presentations. For more detailed information, visit http://office.microsoft.com/enus/powerpoint.**

*The term "***PPT" Contains texts, tables, animations, or charts that are created for display.**

#### **To run the (ppt) program:- Two ways**

1. **From Start button Select All Programs Click Microsoft Office From the sub-menu click** Microsoft Office PowerPoint option, then the window of the PowerPoint will opened for us.

**2. Right Click on any space Select New option From the sub-menu, click Microsoft Office PowerPoint presentation option**, then the window of the PowerPoint will appeared to us.

**This window is our workspace as shown.**

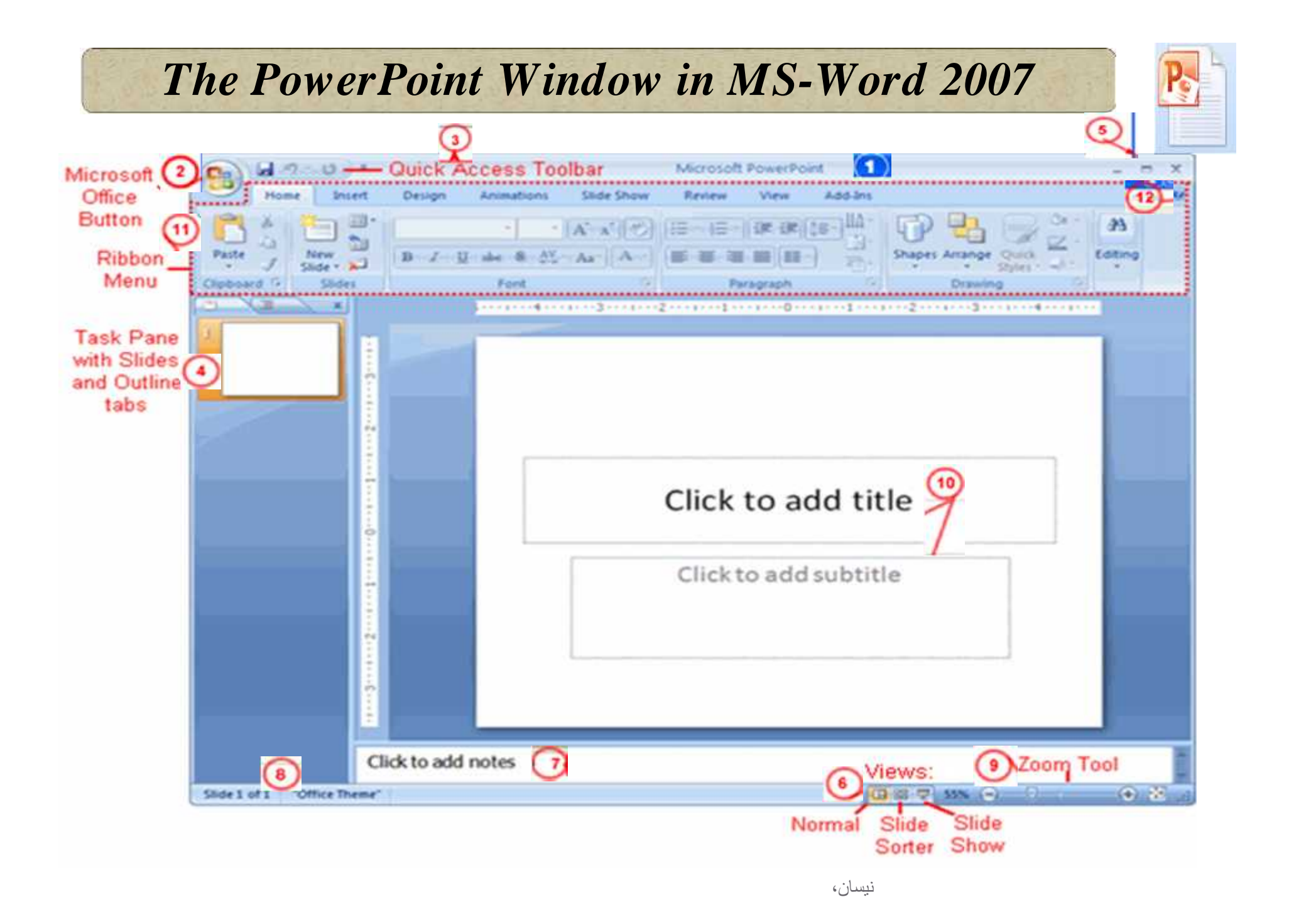

#### **1.Title Bar**

 $\triangleright$  Displays the name of the application followed by the title of the presentation ( **To change title name by Rename option or one click on lift button for the mouse**).

#### **2.MS office button**

When you click on this button, a menu  $\mathbb{R}$ <sup>save As</sup> appears which contains the commands most commonly associated with the file.

 $\mathcal{F}$ t contains the main File Functions:

- **-New -Open -Save Save as Legislary Publish -Print -prepare - Send - publish**
- **- Close**

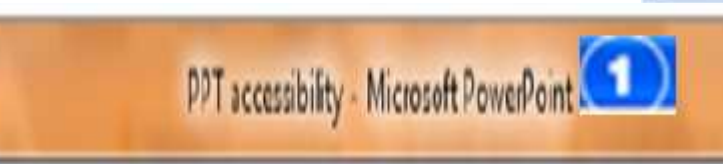

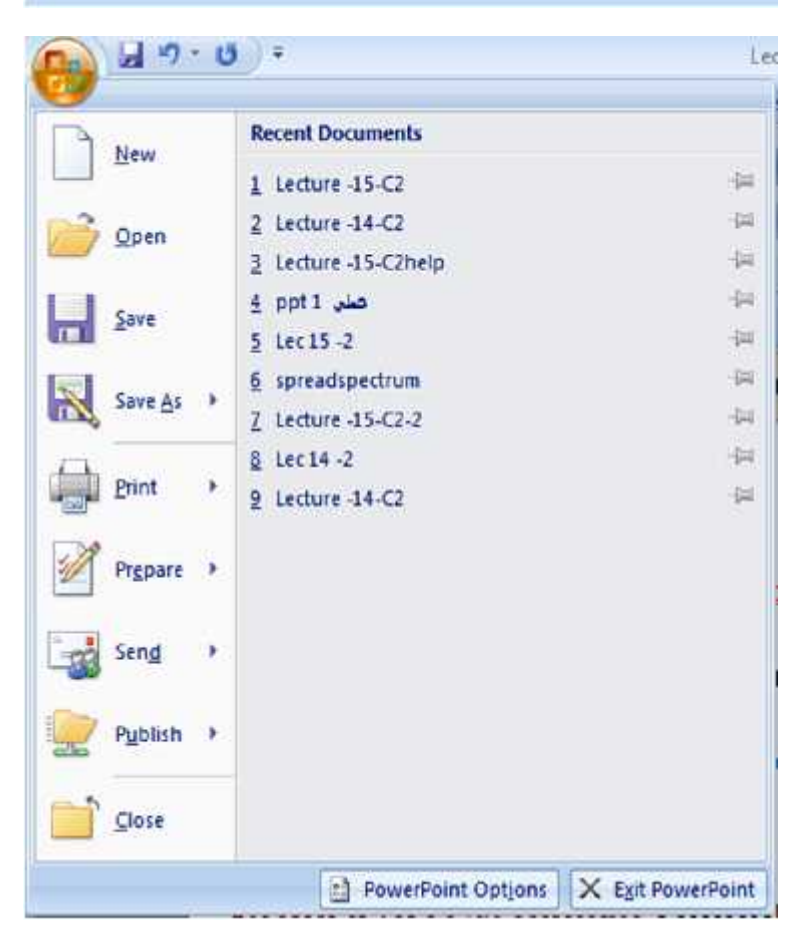

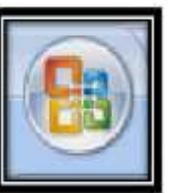

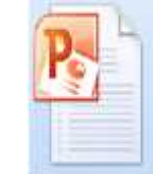

## **3.Quick Access Toolbar:**

#### **Contains shortcuts to Save, Undo, Repeat (**Redo )**, and drop down arrow** commands **.**

To add commands to the Quick Access toolbar: Click the **arrow** to the right of this toolbar Select the **command** we want to add from the **drop-down list**. It will appear in the Quick Access toolbar.

## 4. **Outline and Slides Tab :**

**The slides tab** gives us a thumbnail view of all the slides in the presentation and allows to rearrange their order.

**The outline tab** adds textual content to the slides in an outline format

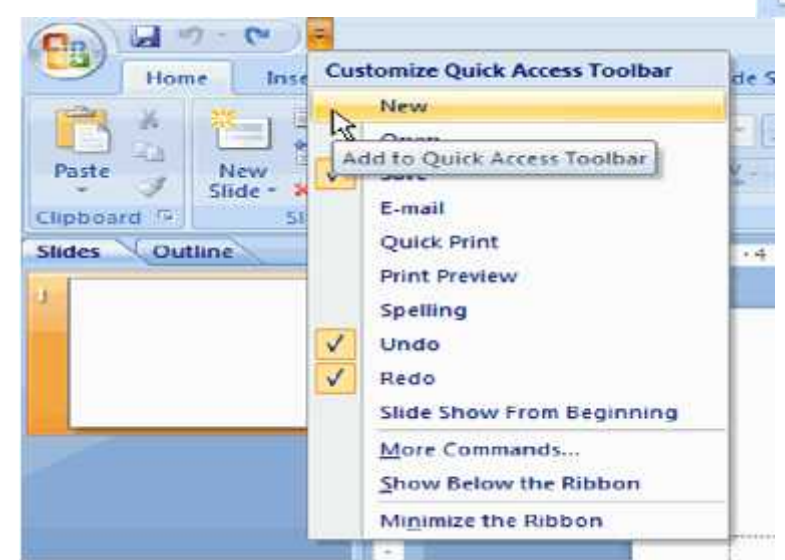

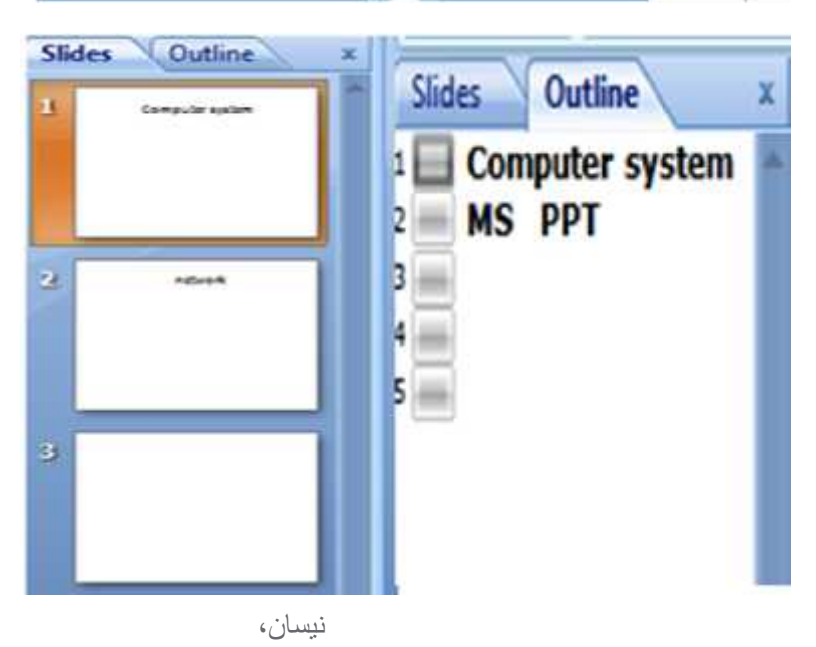

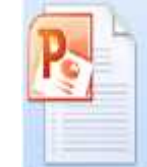

#### **5. The Size Buttons:**

- *There are three* buttons **in the upper right corner of the window.**
- **It contains:-**
- **Minimize button.**
- **Maximize/Restore button, and**
- **Close button.**

## 6. **View Buttons :**

**To change the way view of our presentation;**

 **Normal view (left button) is the default,**

 **Slide Sorter view (center button) shows you only the thumbnails and is used to sort and rearrange the presentation, and**

**Slide Show view (right button) runs the presentation from the current slide**

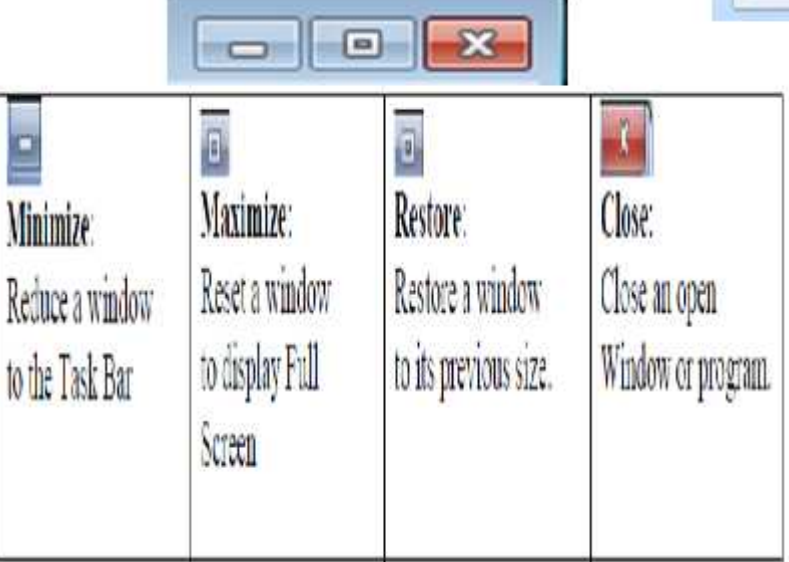

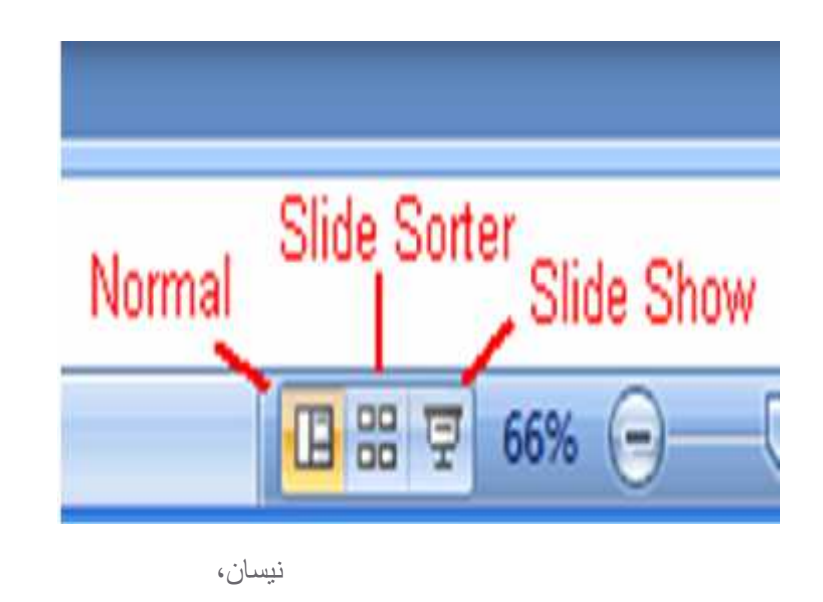

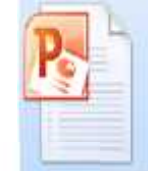

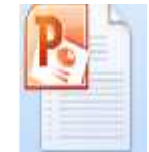

**7. Notes Pane - Adds notes for yourself for each slide in your presentation.**

**8. Status bar :have many notations to show slide Number,**<br>Theme name, Spelling error, and **Slide1015** *Coffice Theme* **Theme name , Spelling error, and Language.**

#### **9. Zoom tool(bar):**

 $\triangleright$  To zoom in and out:

Locate the **zoom bar** in the bottom right corner.

Click the **slider** and **drag** it to the right to zoom in and to the left to zoom out**.**

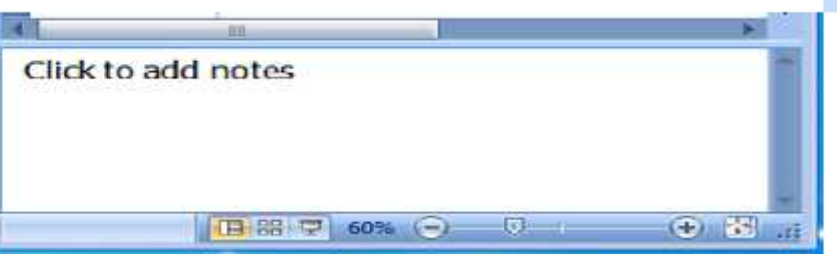

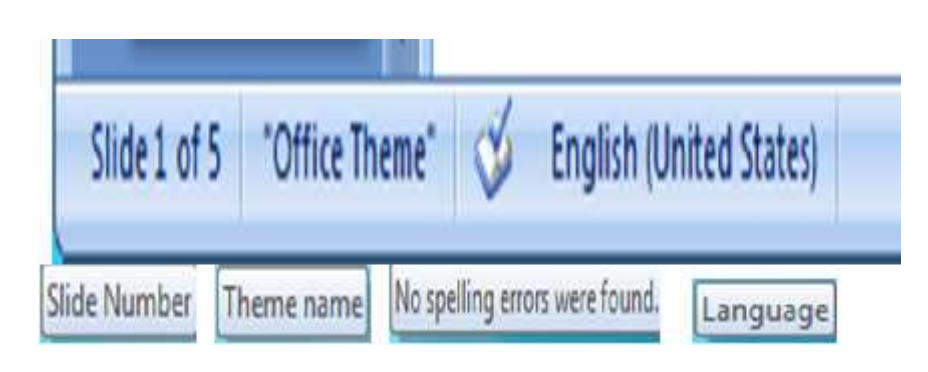

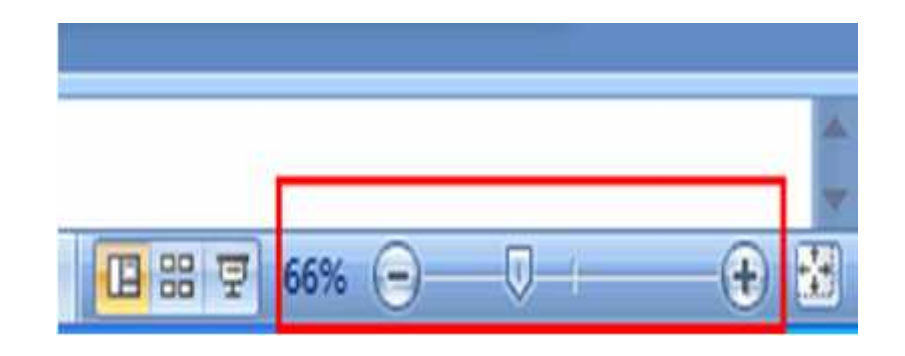

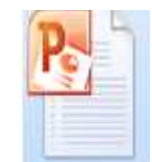

## **10. Placeholders:**

 $\blacktriangleright$ Designate the space that will be filled with titles, text, or other objects such as graphics or charts.

When we create a new presentation the first slide to appear is a **Title slide.**

**Standard Title slide** contains two placeholders:

**- Title placeholder and - Subtitle placeholder.**

To add text, click within the placeholder and type.

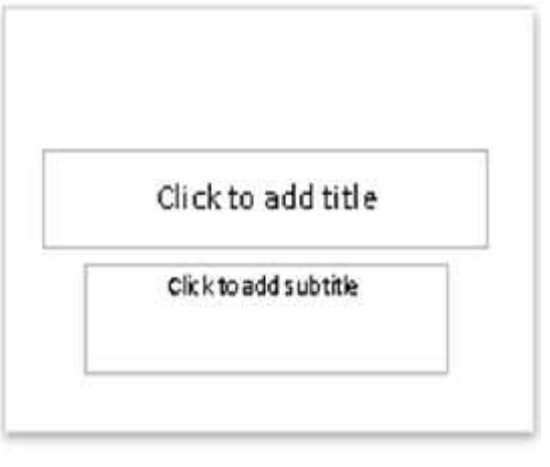

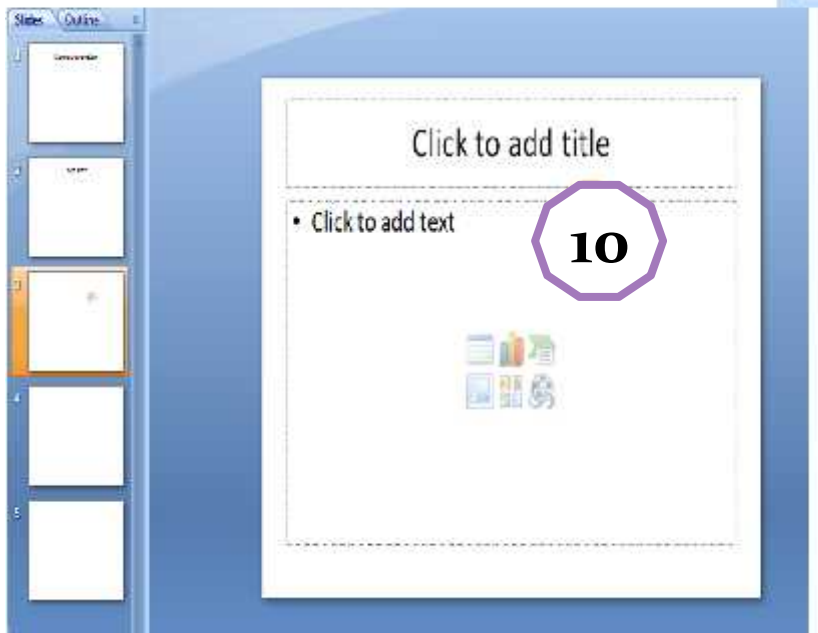

The default PowerPoint standard layout: **Title Slide**

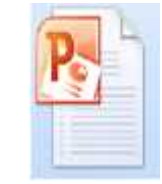

**11. Ribbon Tabs: Each Ribbon Tab displays a Ribbon that provides a set of Tool Groups. These Ribbon Tabs and the Tool Groups correspond to the MS Word 2007 with some differences .**

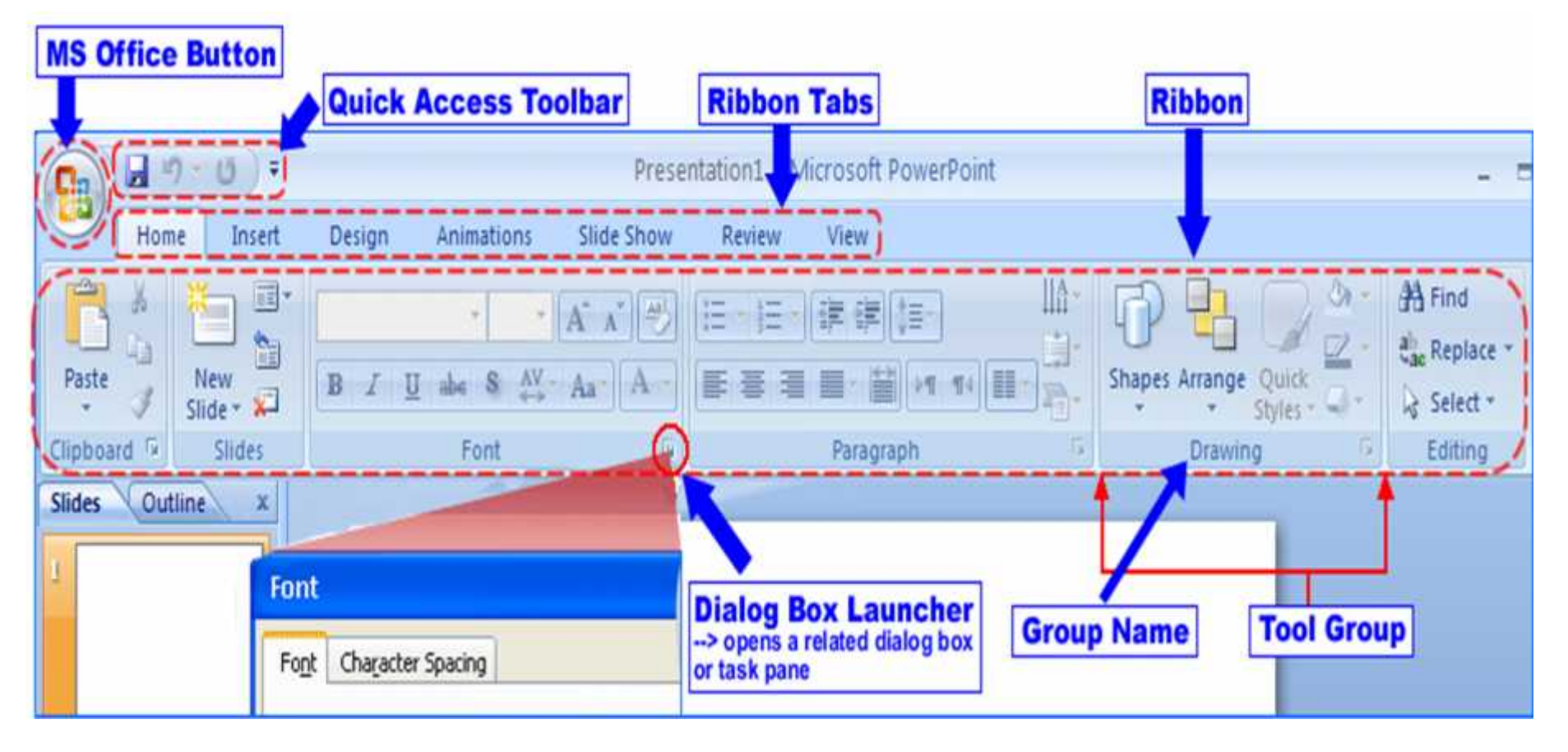

## *The PowerPoint Help in MS-Word 2007*

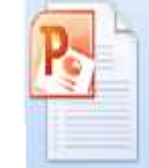

#### 12. PowerPoint Help:

 $\mathcal{F}$  PowerPoint 2007, help from hints to links to the online Microsoft Office resources is always easy to access. The first way PowerPoint 2007 offers help is with ScreenTips.

When you hold the cursor over any Command button, a small window appears with text telling you about the command, what it does. This is a **ScreenTip.**

Some of the ScreenTips direct you to more assistance by telling you to click **F1** or click the **Blue and White question mark button** found at the far right of the Ribbon.

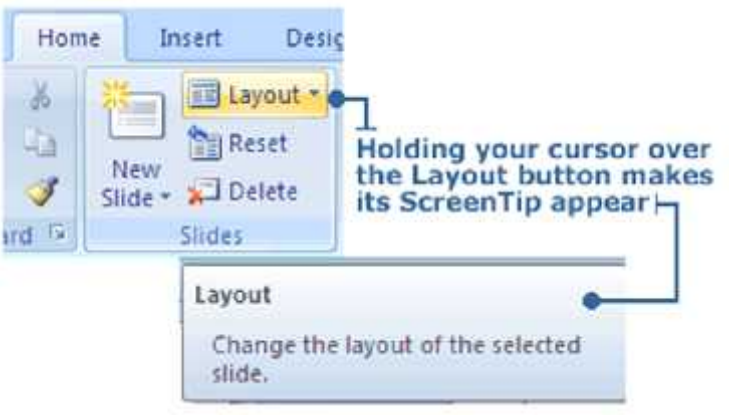

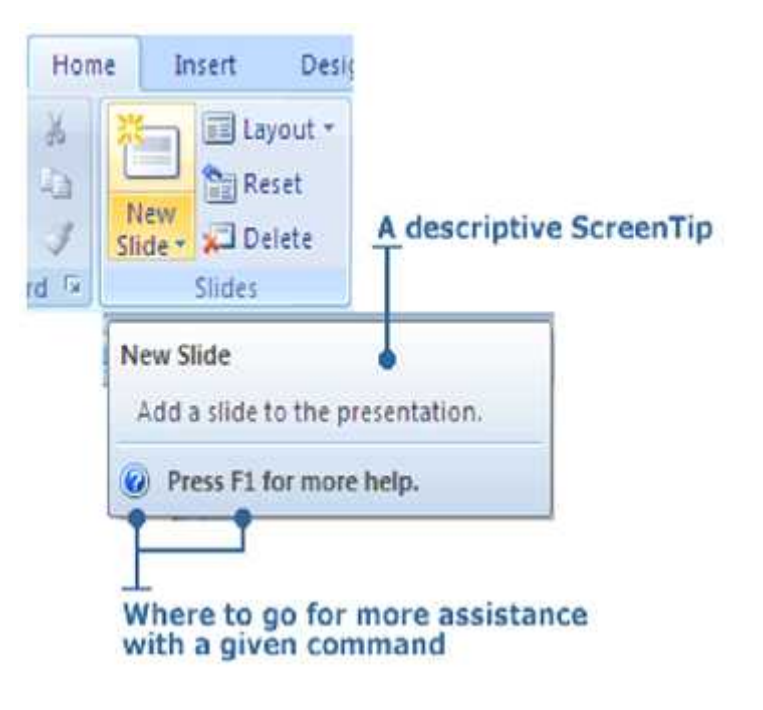

#### *The PowerPoint Help in MS-Word 2007*

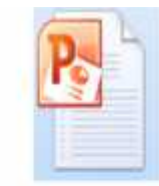

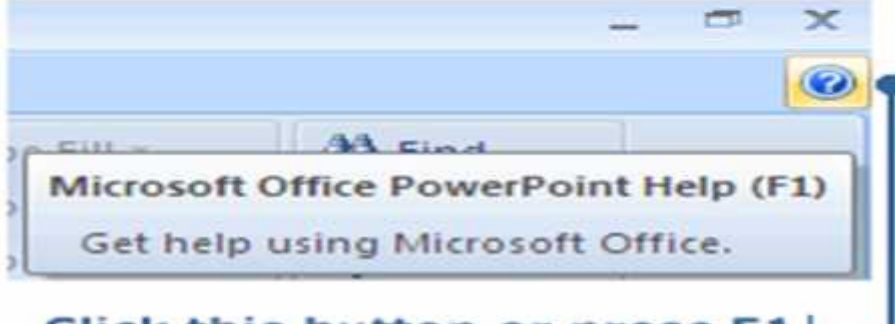

#### Click this button or press F1 to activate PowerPoint Help

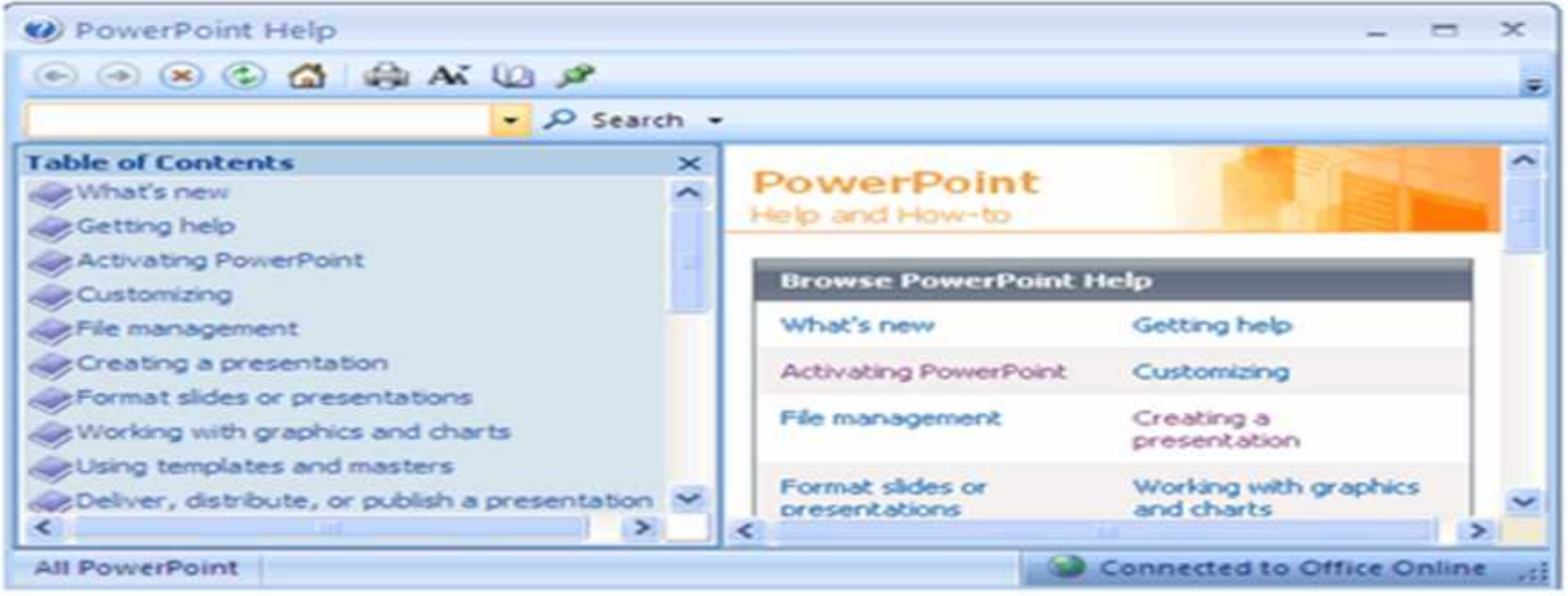

# Questions

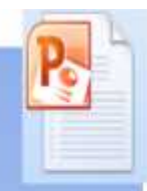

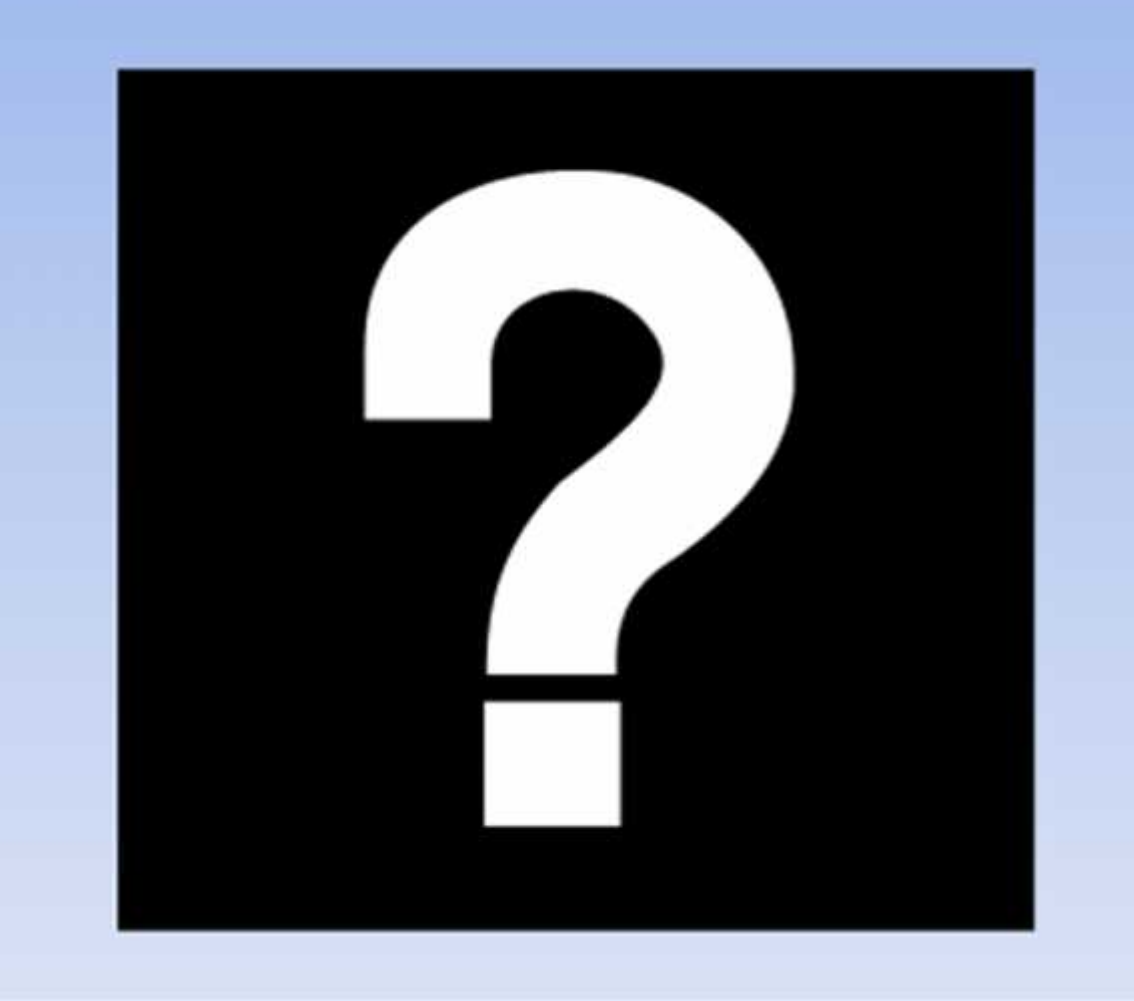

نیسان، انیسان، ان